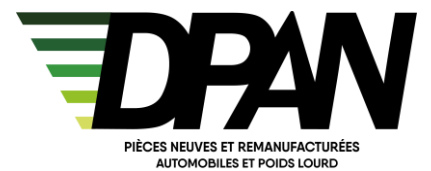

## **DPAN - Catalogue**

*DPAN Catalogue vous permet de commander facilement et rapidement les articles dont vous avez besoin.* 

*Vous y retrouverez toutes nos références, la disponibilité de nos stocks, la possibilité de passer une commande, visualiser les commandes passées sur le site, visualiser vos bons de livraisons et vos factures et gérer vos retours.* 

## **Etape 1 : Connection à votre compte**

Pour vous connecter, allez sur le site [www.dpan.fr](http://www.dpan.fr/) puis sur le point « Connexions client » et cliquez sur « Se connecter »

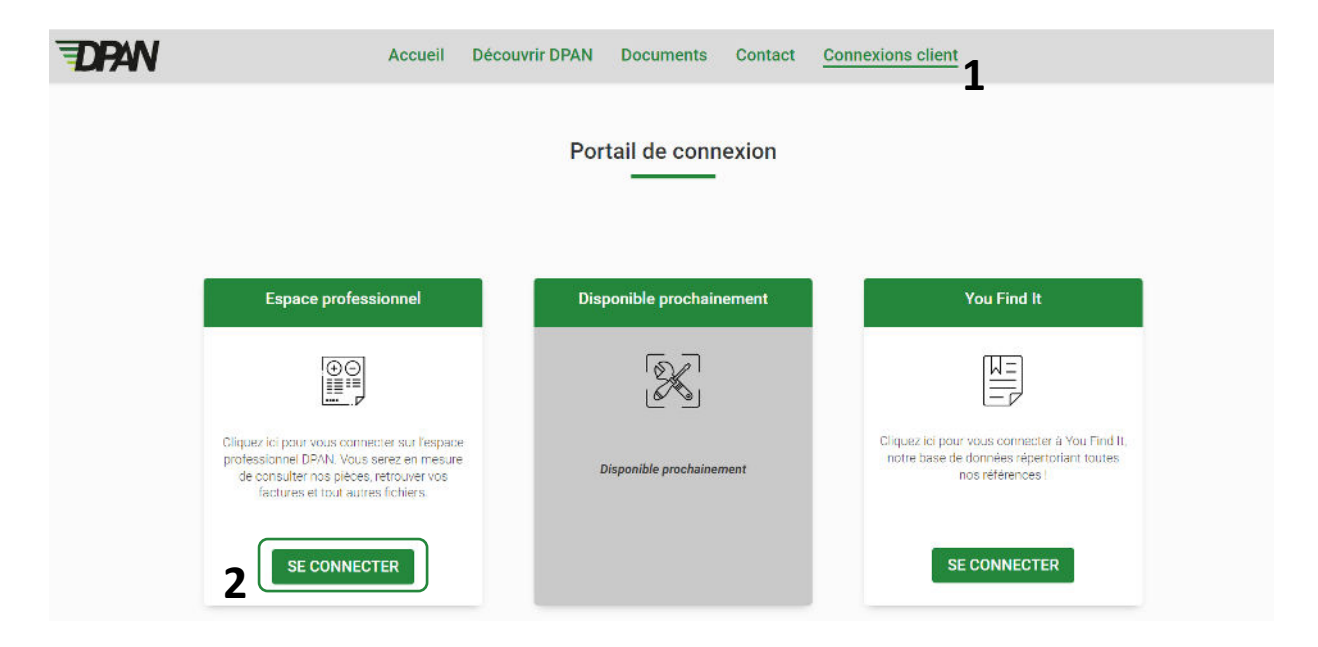

Vous êtes redirigé sur le web shop (site marchand) de DPAN.

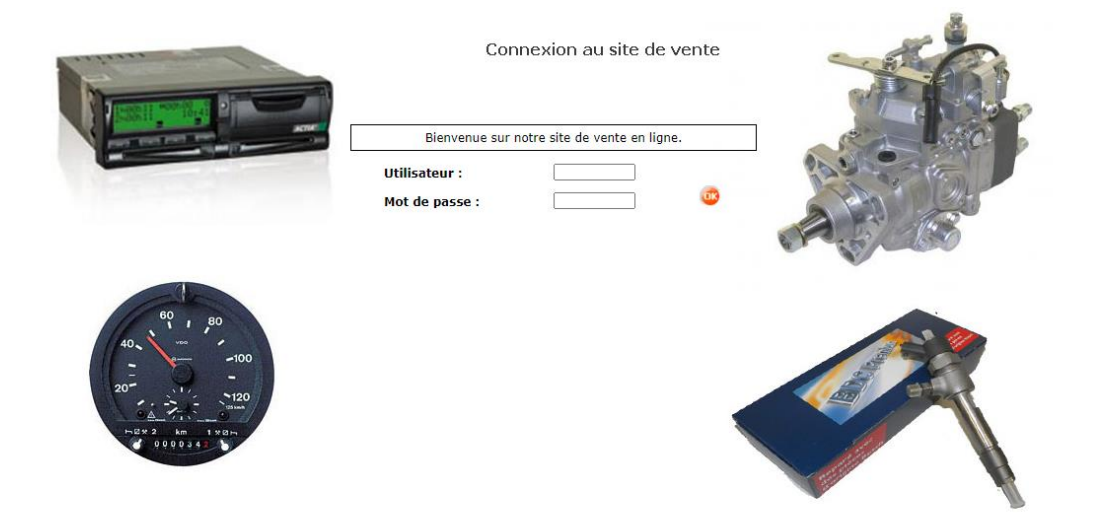

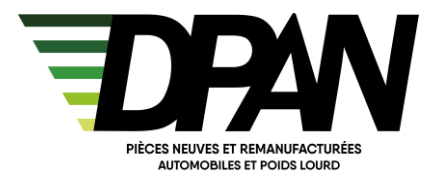

Si vous n'avez pas encore créé de votre compte, envoyez-nous un mail [à service-client@dpan.fr.](mailto:service-client@dpan.fr) Nous vous transmettrons toutes les informations nécessaires à l'ouverture de votre espace professionnel.

Une fois connecté, ces onglets apparaissent :

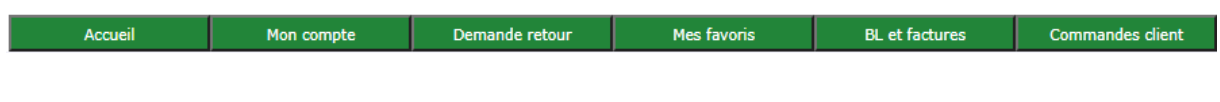

## **Etape 2 : Utilisation du site**

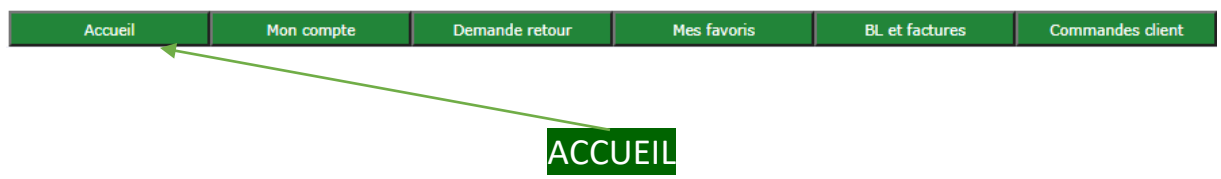

➢ **Recherche de l'article**

Vous pouvez y rechercher votre article et passer commande. Deux situations sont possibles :

❖ Je connais la référence de l'article que je cherche : je peux la saisir directement dans

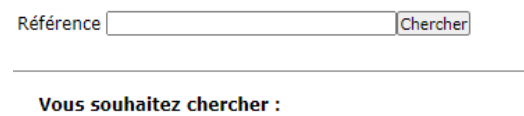

- · Une famille de produit
- · A partir de la liste des derniers véhicules
- · A partir du dernier véhicule
- ❖ Je ne connais pas la référence de l'article : je peux taper la référence de la pièce d'origine ou me rendre sur l'outil [www.you-find-it.com](http://www.you-find-it.com/) pour voir la compatibilité entre la référence de la pièce d'origine et les pièces que nous vendons

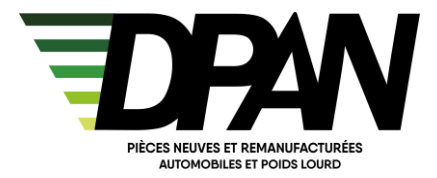

## ➢ **Création de la commande**

Une fois l'article trouvé, indiquez la quantité souhaitée et ajouter à votre panier.

Quantité<sup>1</sup> Ajout panier

Votre sélection terminée, vous pouvez indiquer un commentaire, supprimer un article, l'annuler ou valider votre commande.

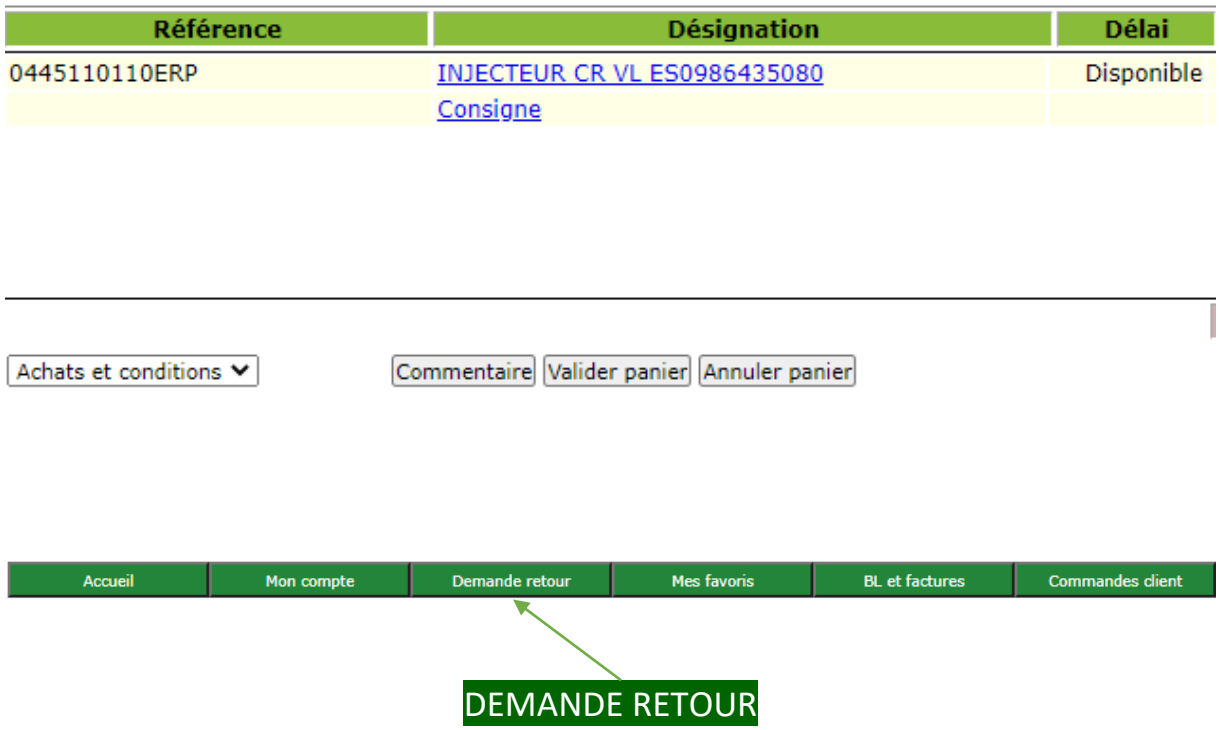

Dans cet onglet, vous pourrez effectuer vos demandes de retour :

➢ Renseignez la référence de l'article à retourner, sélectionnez-le, précisez la quantité, le motif de retour, un commentaire si besoin puis valider

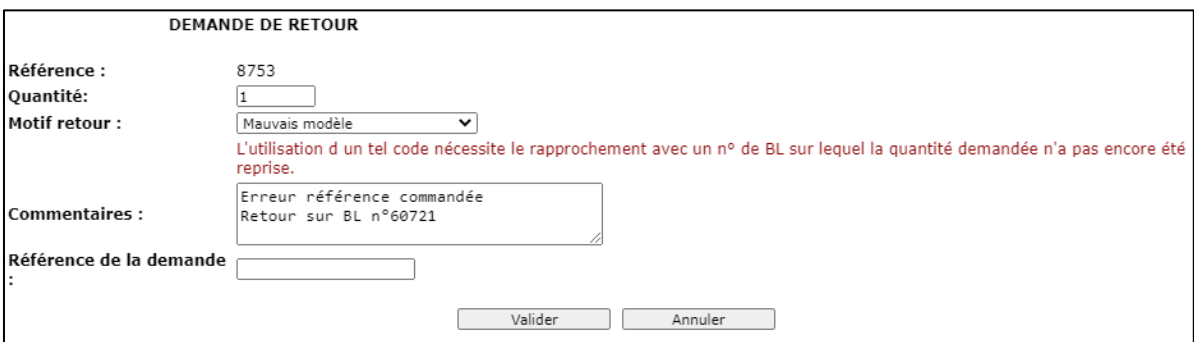

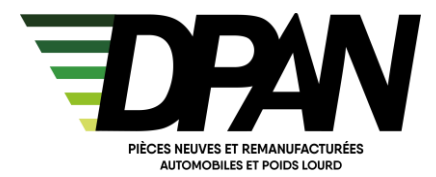

➢ Choisissez le bon de livraison correspondant (prenez le plus ancien si vous avez un doute sur le BL)

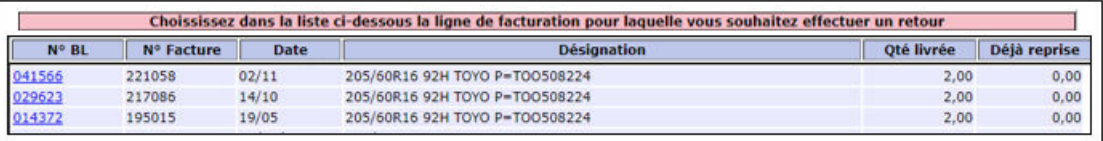

➢ Votre demande est transmise à notre service retour qui vous apportera un accord ou un refus de retour par mail avec les modalités d'envoi. Cet accord est également disponible sur l'onglet BL et factures.

Vous ne pouvez pas faire une demande de retour pour plusieurs articles s'ils sont sur des bons de livraisons différents. Il faut faire une demande par bon.

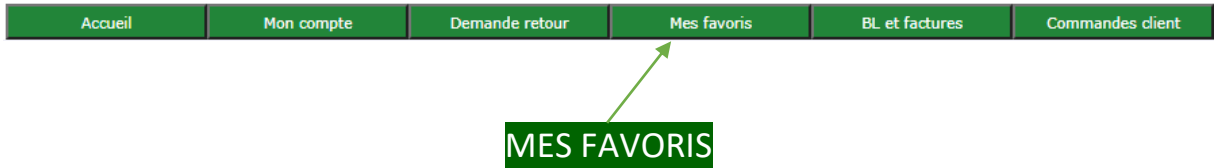

Vous y retrouverez les produits que vous commandez régulièrement et un raccourci pour ajouter ces produits dans votre panier.

<u> Alexandre Référence</u> de la proposition de la proposition de la proposition de la proposition de la proposition Px.unit.net Moy.mens Moy.hebdo A commander La colonne Moy.mens vous permet de connaître la moyenne de vos commandes par mois et de gérer plus facilement vos commandes de réapprovisionnement.

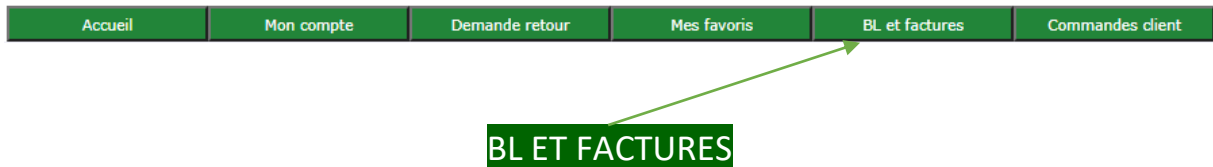

C'est ici que vous trouverez vos bons de livraisons, vos factures, vos relevés de factures et vos accords de retour.

En cliquant sur l'icône  $\blacksquare$ , vous pourrez visualiser, enregistrer et imprimer vos documents.

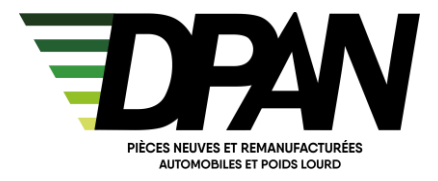

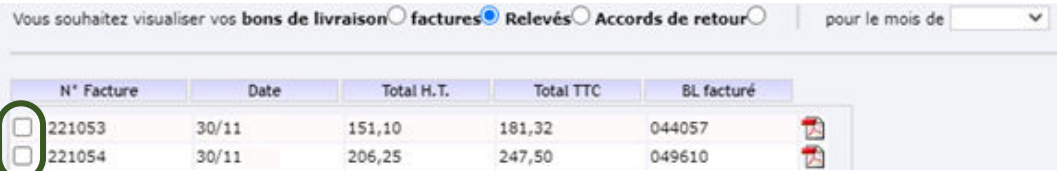

Si vous souhaitez sélectionner une partie de vos documents, vous pouvez les cocher et cliquez sur l'icône **en bas de l'écran.** 

Par contre, vous souhaitez tout sélectionner, cliquez sur

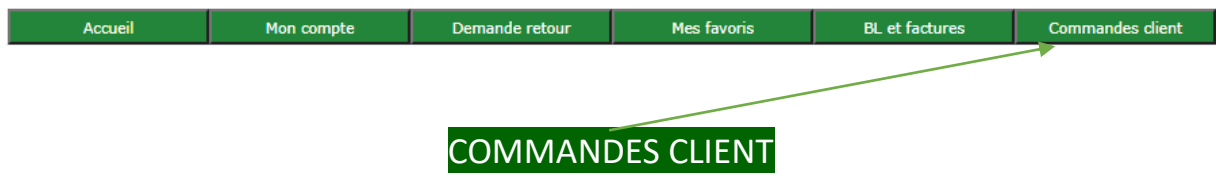

Cet onglet vous permet de consulter vos dernières commandes mais uniquement celles passées sur le site.